[PLAT](https://zhiliao.h3c.com/questions/catesDis/228) **[何颖](https://zhiliao.h3c.com/User/other/19304)** 2012-11-09 发表

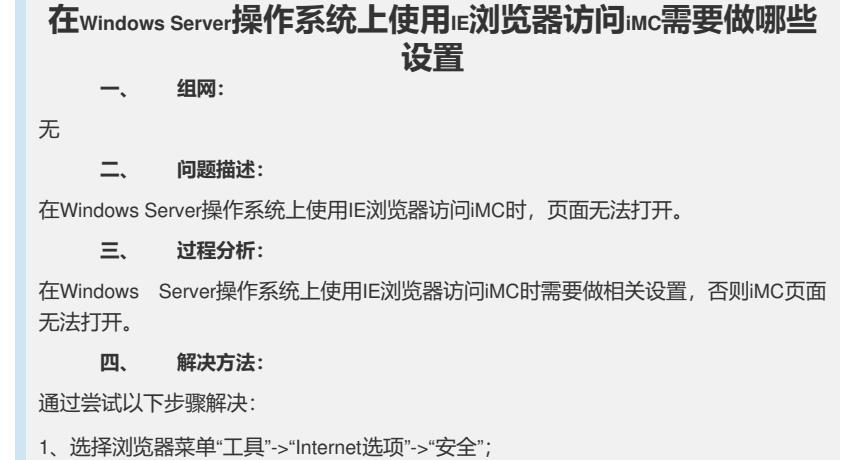

- 2、点击"受信任的站点"图标,将iMC站点加入受信任站点中;
- 3、点击"Internet"图标,再点击"自定义级别"按钮,找到"脚本"->"活动脚本",选择"启用"
- ,并单击<确定>按钮;
- 4、重新启动浏览器。